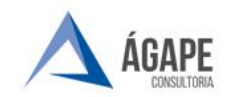

**Telefone :** +55 27 3345 - 0818 | (27) 98895 - 4119 **E - mail para Suporte:**[atendimento@agapeconsultoria.com.br](mailto:atendimento@agapeconsultoria.com.br)  $\frac{1}{2}$ . 1998 - 1988 - 1988 - 1988 - 1988 - 1998 - 1998 - 1998 - 1998 - 1998 - 1998 - 1998 - 1998 - 1998 - 1998 - 1998 - 1998 - 1998 - 1998 - 1998 - 1998 - 1998 - 1998 - 1998 - 1998 - 1998 - 1998 - 1998 - 1998 - 1998 -

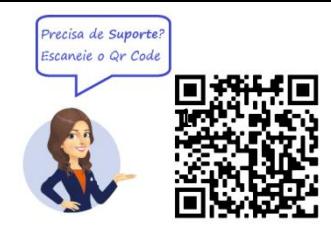

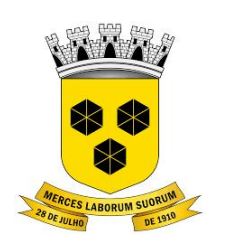

# **PODER LEGISLATIVO CÂMARA MUNICIPAL DE ITABUNA DO ESTADO DA BAHIA**

# **MANUAL DE PROCEDIMENTOS DE VIRTUALIZAÇÃO DOS PROCESSOS ADMINISTATIVO**

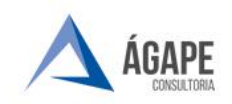

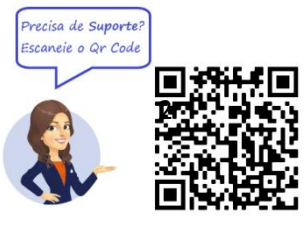

# **SUMÁRIO**

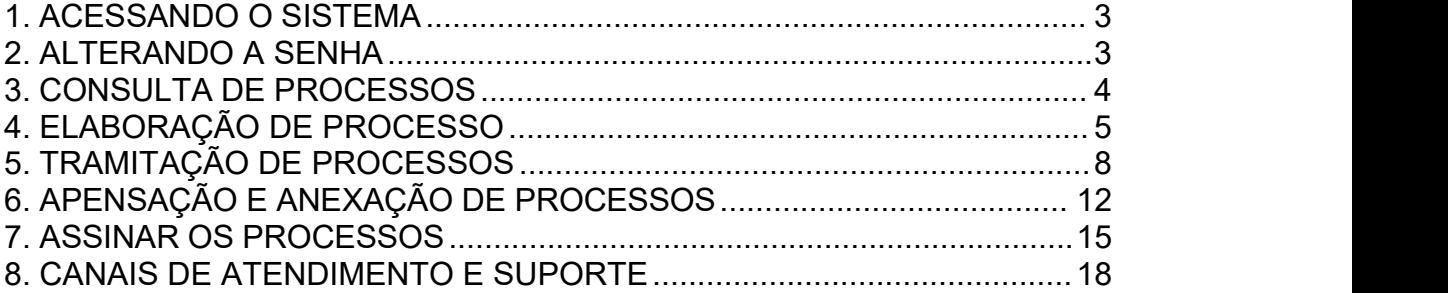

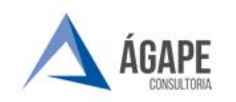

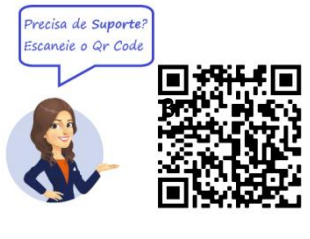

### <span id="page-2-0"></span>**1. ACESSANDO O SISTEMA**

### **Departamento / Gabinetes**

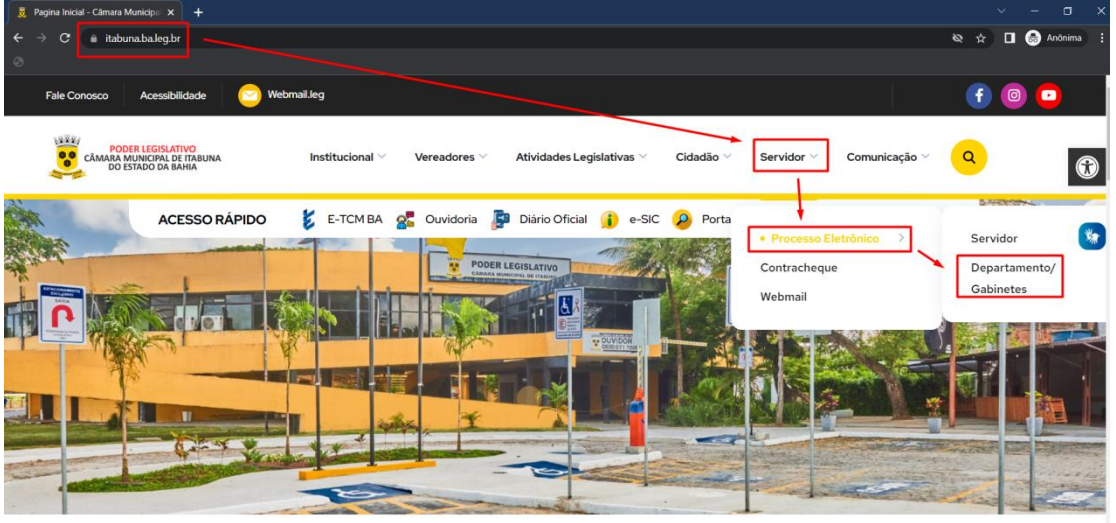

Acesse o endereço [www.itabuna.ba.leg.br](http://www.itabuna.ba.leg.br) e clique no menu **Servidor** > **Processo Eletrônico** > **Departamento / Gabinetes**.

Você será direcionado para tela de login para preenchimento do usuário e senha, conforme tela abaixo.

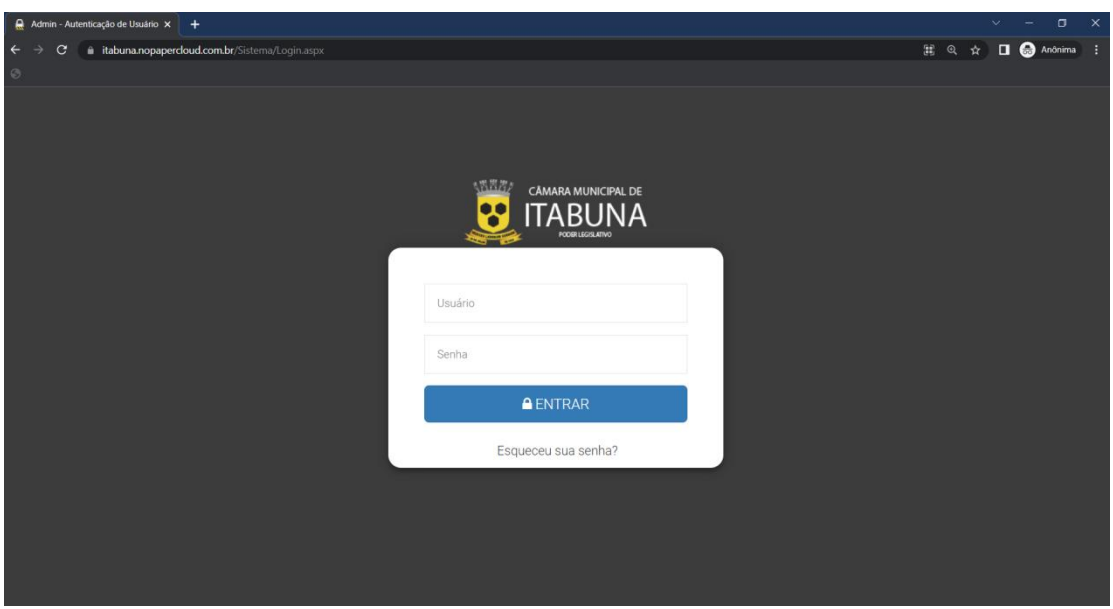

### <span id="page-2-1"></span>**2. ALTERANDO ASENHA**

Clique no link "Nome do Usuário (seu nome de login)", localizado na parte superior direita da tela:

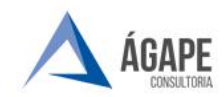

**Telefone :** +55 27 3345 - 0818 | (27) 98895 - 4119 **E - mail para Suporte:**[atendimento@agapeconsultoria.com.br](mailto:atendimento@agapeconsultoria.com.br)  $\frac{1}{2}$ . 55 27 3345 - 0818 |  $\otimes$  (27) 98895 - 4119<br> **porte:** atendimento@agapeconsultoria.com.br<br> <https://agapeconsultoria.com.br>

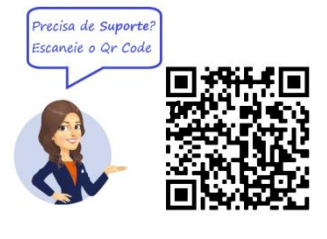

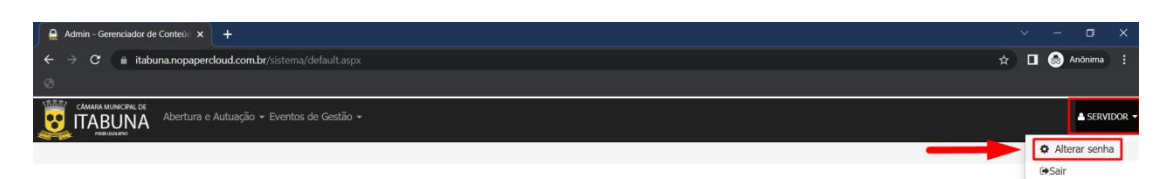

Nesta janela basta inserir a senha atual, digitar a senha desejada, digitar novamente e clicar no botão "**Alterar**", virá a seguinte mensagem: "Senha Alterada com Sucesso".

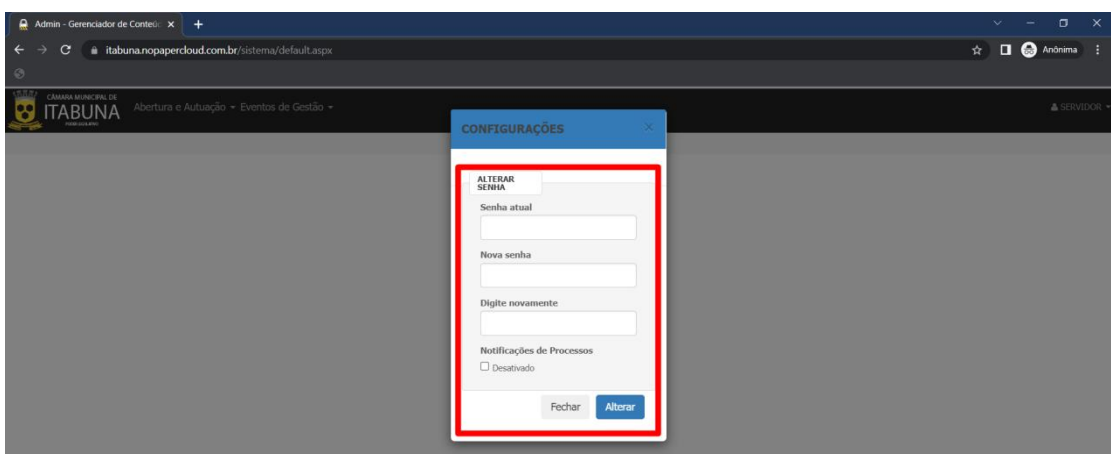

### <span id="page-3-0"></span>**3. CONSULTA DE PROCESSOS**

Para consultar qualquer processo no sistema, acesse o menu **"EVENTOS DE GESTÃO"** e clique no sub menu **"Consulta de Processos"**.

Na tela seguinte, basta preencher os campos desejados, ou colocar o número do processo ou da proposição e clicar no botão **"Pesquisar"**.

Exemplo: Processo 1000, do ano 2022 - basta digitar em **"Processo"** o numero 1000, e em **"Ano"** digite 2022; pronto, agora basta clicar em pesquisar ou apertar a tecla "Enter". Sendo necessárias mais opções de busca, clique no botão **"Mais Opções"**.

Neste campo, há a possibilidade de gerar relatório no botão **"Impressão"** ou **"Download".**

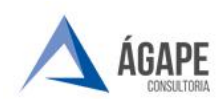

**Telefone :** +55 27 3345 - 0818 | (27) 98895 - 4119 **E - mail para Suporte:**[atendimento@agapeconsultoria.com.br](mailto:atendimento@agapeconsultoria.com.br)  $\frac{1}{2}$ .55 27 3345 - 0818 |  $\otimes$  (27) 98895 - 4119<br> **porte:** atendimento@agapeconsultoria.com.br<br> <https://agapeconsultoria.com.br><br>
https://agapeconsultoria.com.br

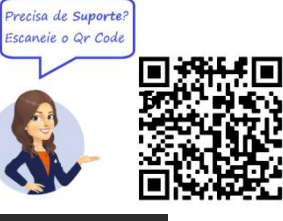

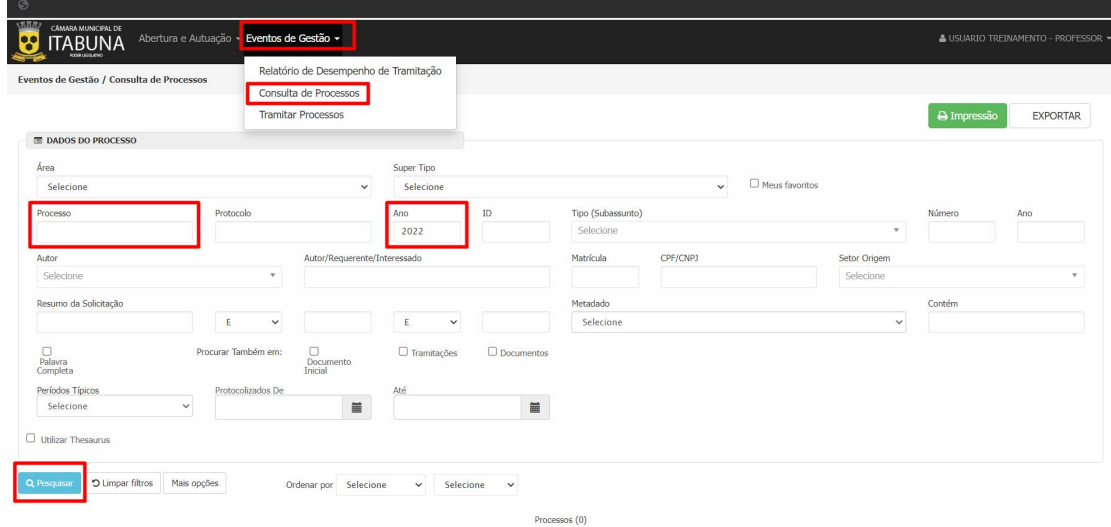

Após clicar no botão "**Mais Opções**", serão exibidas várias outras opções de pesquisa, podendo assim definir com mais exatidão o processo que se quer encontrar, conforme imagem abaixo.

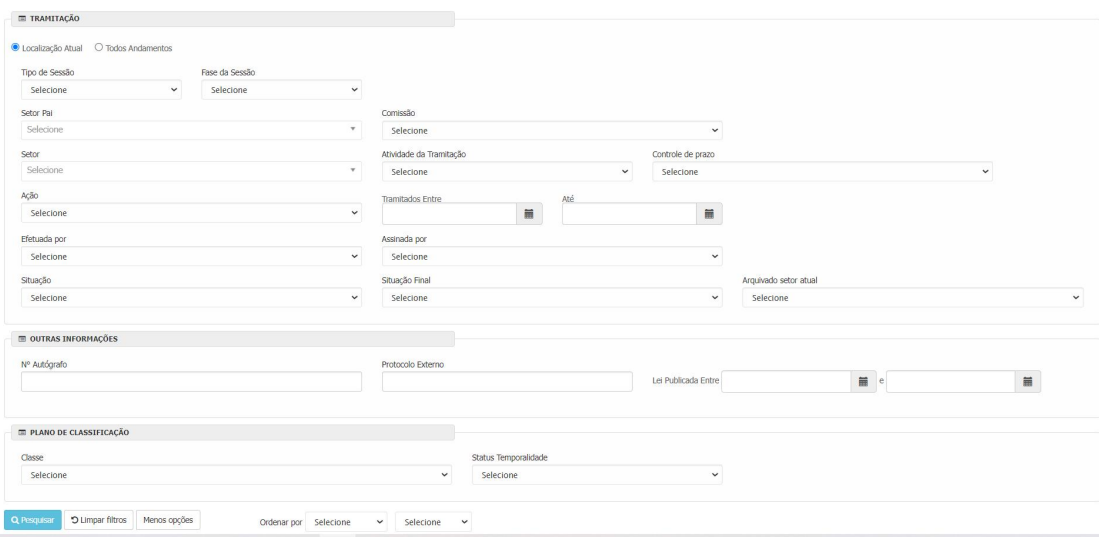

### <span id="page-4-0"></span>**4. ELABORAÇÃO DE PROCESSO**

**Passo 1 -** Clique na aba (Abertura e Atuação) e em seguida no botão "Elaborar Processos" conforme tela abaixo:

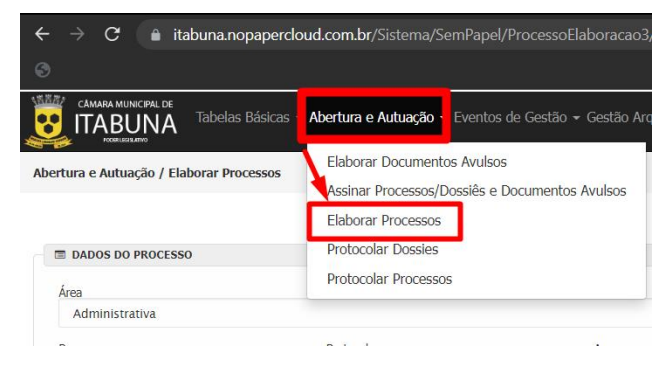

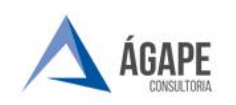

**Telefone :** +55 27 3345 - 0818 | (27) 98895 - 4119 **E - mail para Suporte:**[atendimento@agapeconsultoria.com.br](mailto:atendimento@agapeconsultoria.com.br)  $\frac{1}{2}$ . 55 27 3345 - 0818 |  $\otimes$  (27) 98895 - 4119<br> **porte:** atendimento@agapeconsultoria.com.br<br> <https://agapeconsultoria.com.br>

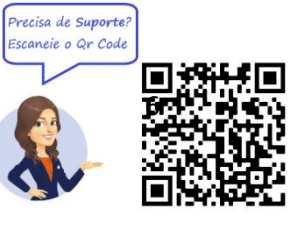

preenchida na seguinte ordem:

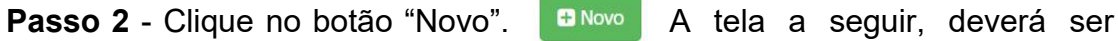

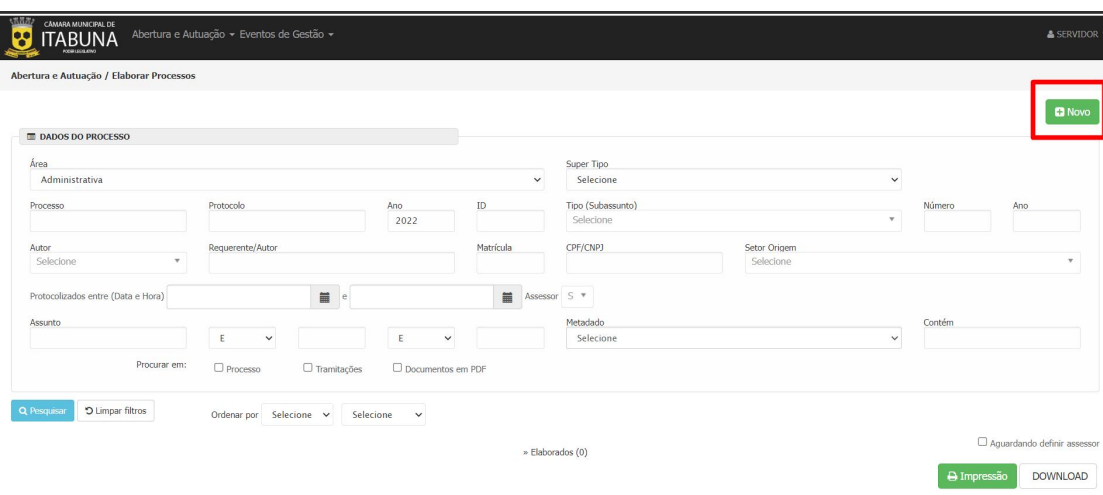

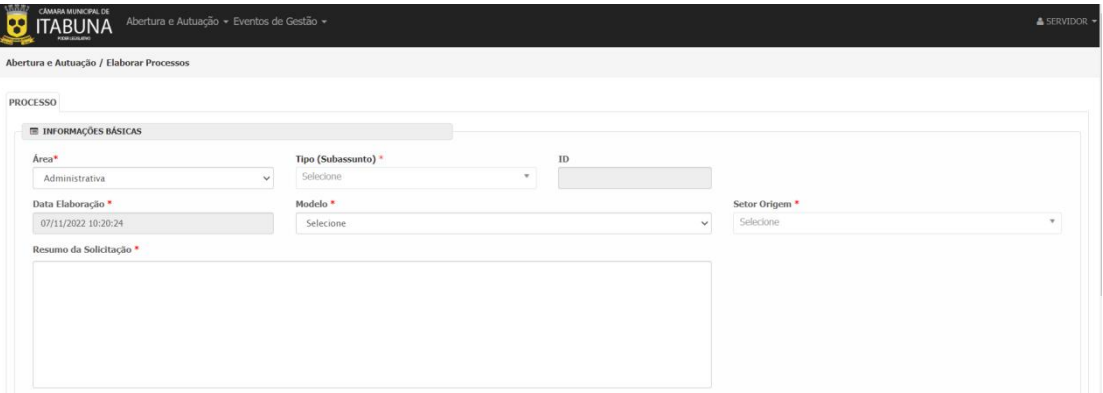

**Passo 3 - Área do Processo,** escolha "Administrativa";

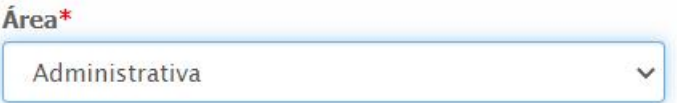

**Passo 4 - Tipo de Processo** selecione o tipo desejado;

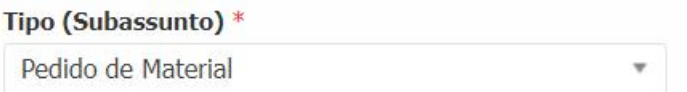

**Passo 5 - Setor Origem** setor pelo qual o processo será elaborado;

Setor Origem<sup>\*</sup>

Selecione

**Passo 6 - Assunto** preencha com as informações necessárias;

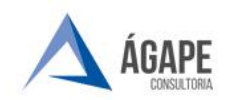

**Telefone :** +55 27 3345 - 0818 | (27) 98895 - 4119 **E - mail para Suporte:**[atendimento@agapeconsultoria.com.br](mailto:atendimento@agapeconsultoria.com.br)  $\frac{1}{2}$ . 55 27 3345 - 0818 |  $\otimes$  (27) 98895 - 4119<br> **porte:** atendimento@agapeconsultoria.com.br<br> <https://agapeconsultoria.com.br>

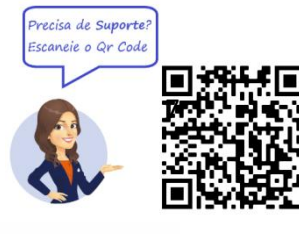

Resumo da Solicitação \* Pedido de Material

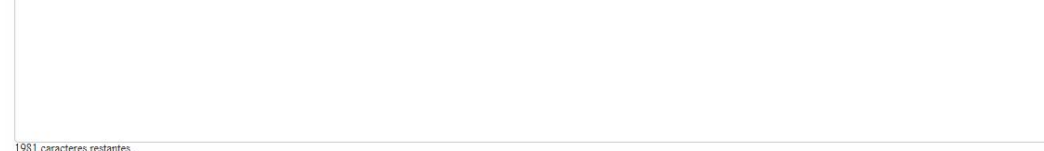

**Passo 7 -** Preencher **Campos Adicionais** ao processo (informações necessárias do processo de acordo com cada tipo).

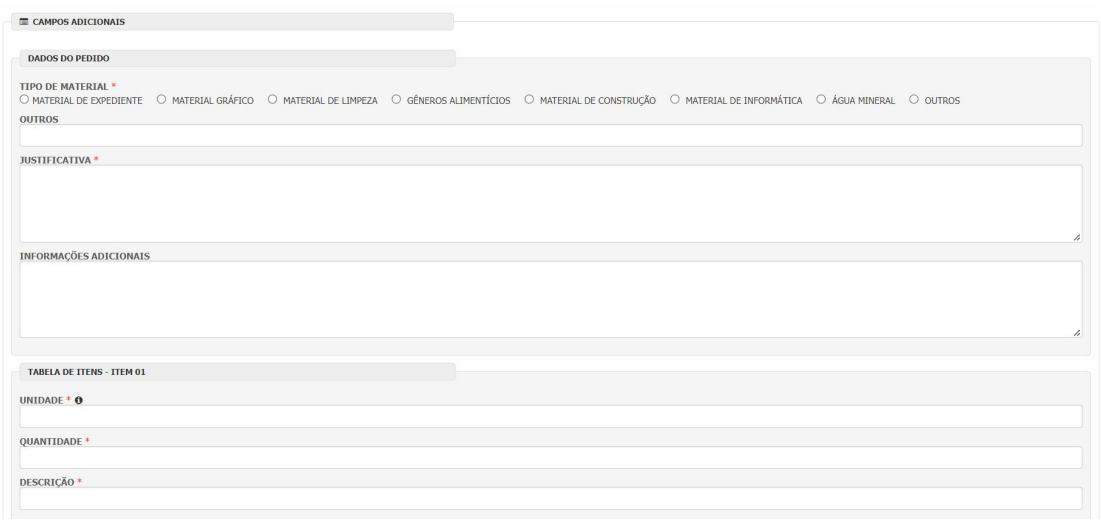

**Passo 8 - Autor**, como padrão será o responsável pelo setor ;

Assinaturas Adicionais: O campo "assinatura (adicionais)" serve para apoiamento em matérias Administrativas que é necessário um mínimo de assinatura para protocolo e seguimento do processo. Sendo assim, a iniciativa não é compartilhada, mas sim apoiada pelo servidor escolhido.

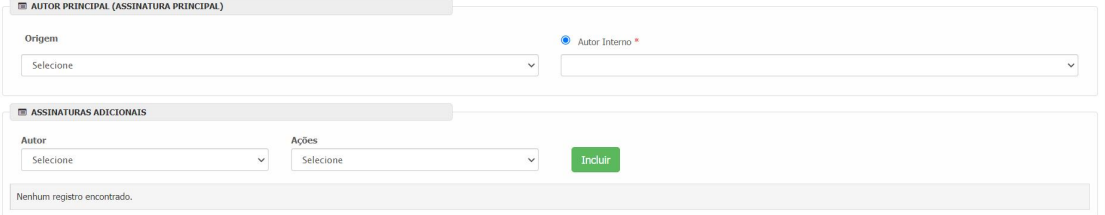

**Pa s so 9 -**O tipo do processo é de protocolo automático, aparecerá à tela abaixo, para o usuário selecionar a opção SIM ou NÃO.

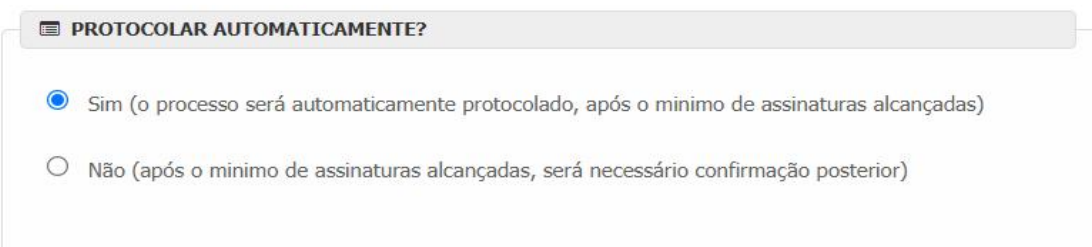

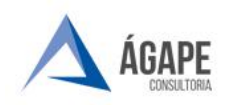

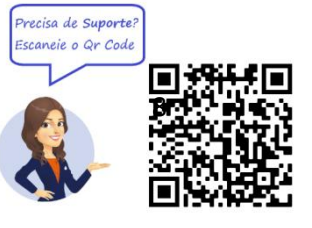

Caso o protocolar automaticamente seja selecionado o não, após o mínimo de assinaturas, será necessário a confirmação posterior na tela

de "Elaborados" no ícone para que o mesmo seja protocolado.

Finalizado a elaboração os processos ficarão pendentes de assinatura, conforme tela abaixo:

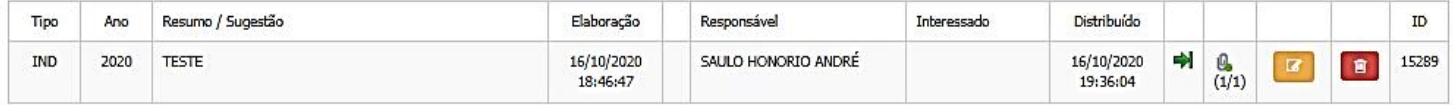

Note que o clips com um círculo vermelho representaram processos que estão pendentes de assinatura, já o clips com o círculo verde representam os processos assinados.

OBS: Enquanto os processos estiverem na lista de 'Elaborados' eles poderão ser editados para eventual correção. Os processos elaborados<br>só estarão disponíveis para o setor de protocolo após serem assinados. Essa elaboração só aplica-se quando o tipo do processo não for protocolo automático.

**Passo 10 - Elaborar**, clique no botão para finalizar ou caso você foro autor(a) do processo você pode clicar em elaborar e assinar.

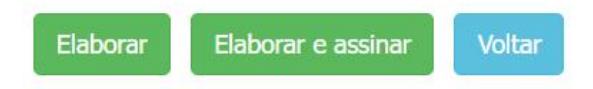

### <span id="page-7-0"></span>**5. TRAMITAÇÃO DE PROCESSOS**

#### **Passo 1**

Para tramitar Processos, vá em Eventos de Gestão e clique em "Tramitar Processos".

Na tela Seguinte, basta utilizar os filtros de pesquisa para localizar o processo, acessar a "mesa de trabalho"e clicar em "Tramitar"( ), conforme a imagem abaixo.

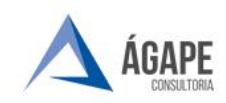

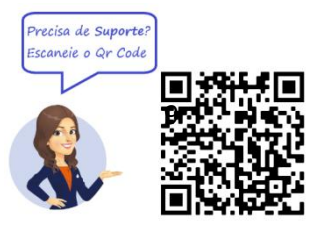

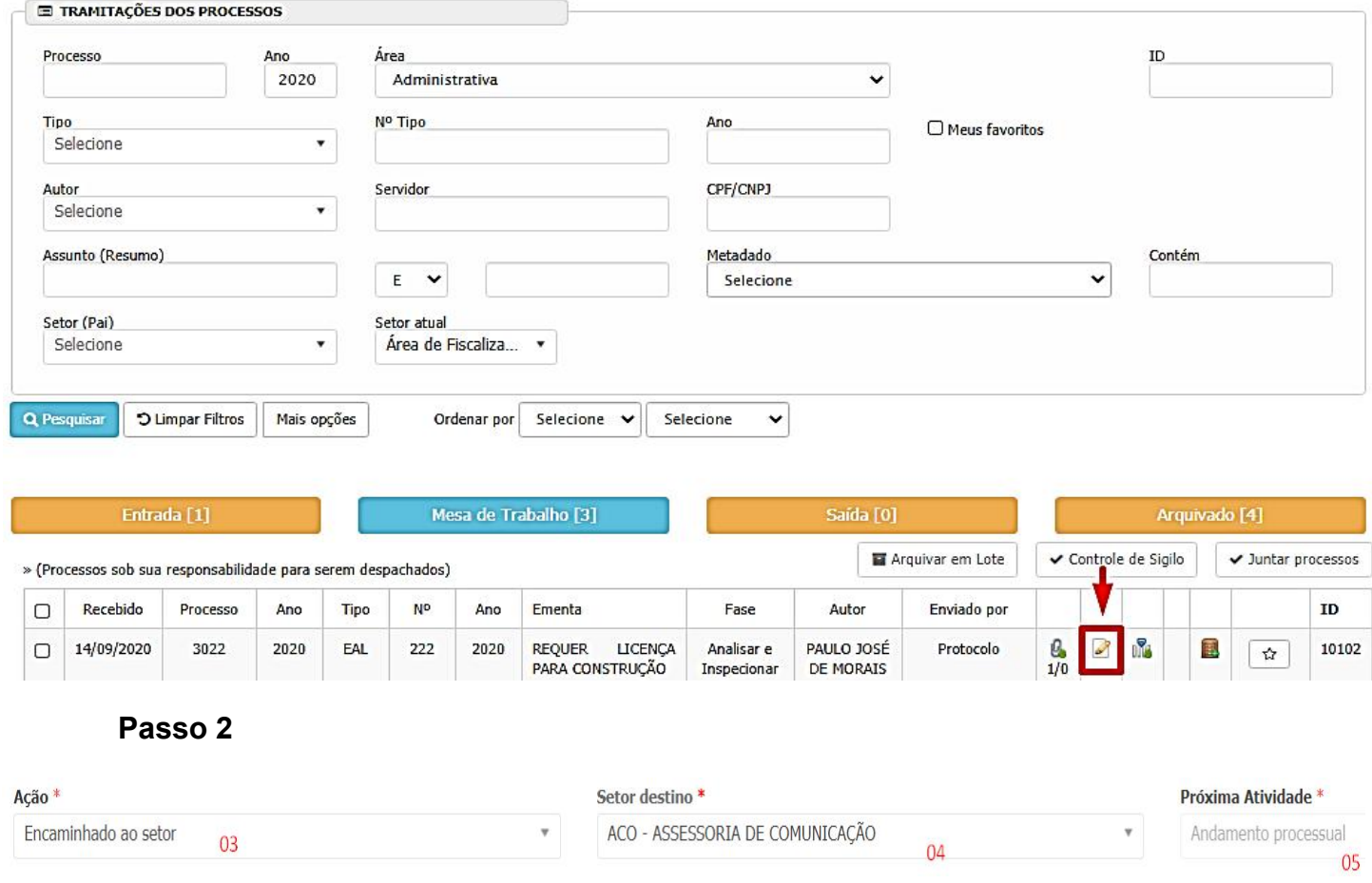

**3. Ação:** Local onde são incluídas as ações referente a fase atual em que o processo se encontra, podendo ter mais de uma ação por fase dentre as opções aprovadas no momento do mapeamento dos fluxos.

**4. Setor Destino:** Local onde é possível escolher o setor para onde será enviado o processo dentre as opções aprovadas no momento do mapeamento dos fluxos.

**5. Próxima atividade:** Local onde é possível escolher a próxima atividade que acontecerá no processo aprovadas no momento do mapeamento dos fluxos.

**6. Despacho (Escrito):** Local para descrever a ação de forma a orientar o próximo setor.

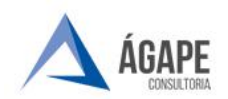

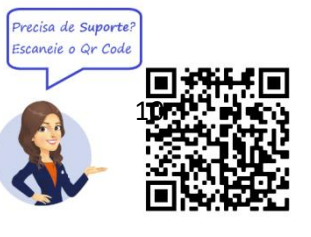

#### Despacho (Escrito)

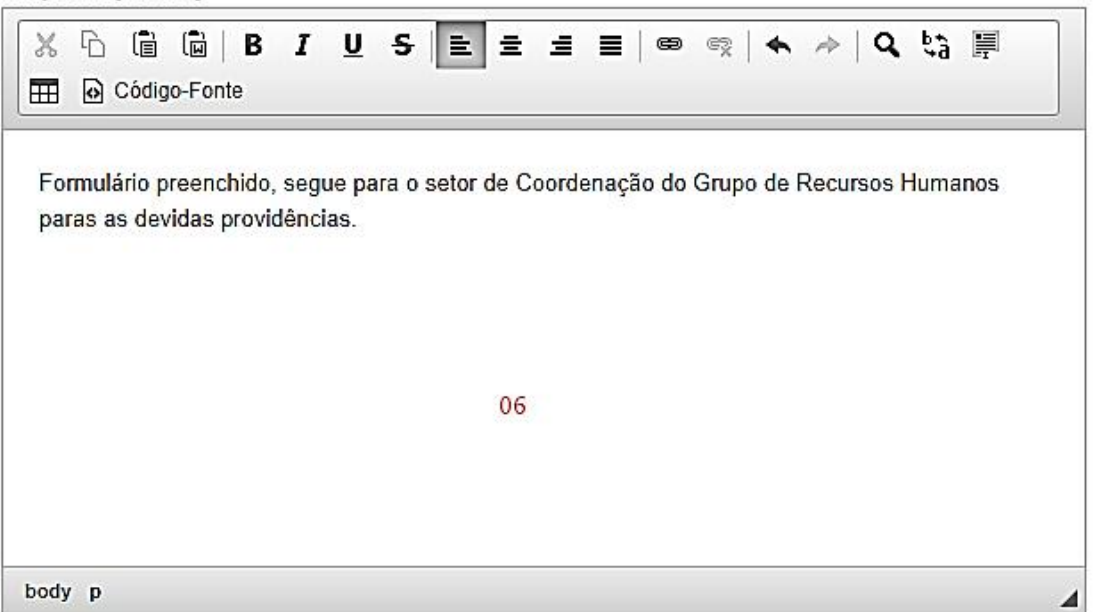

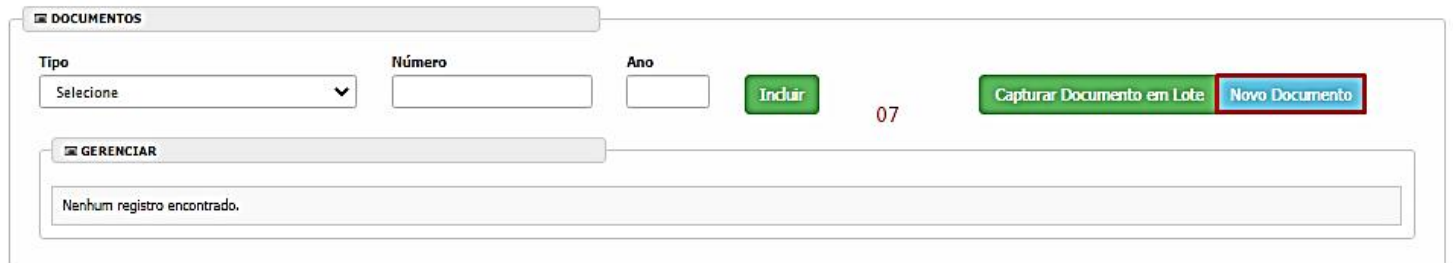

**7. Cadastrar Novo Documento:** Local para incluir documentos que irão instruir o processo, tais como parecer jurídico, minutas, etc...

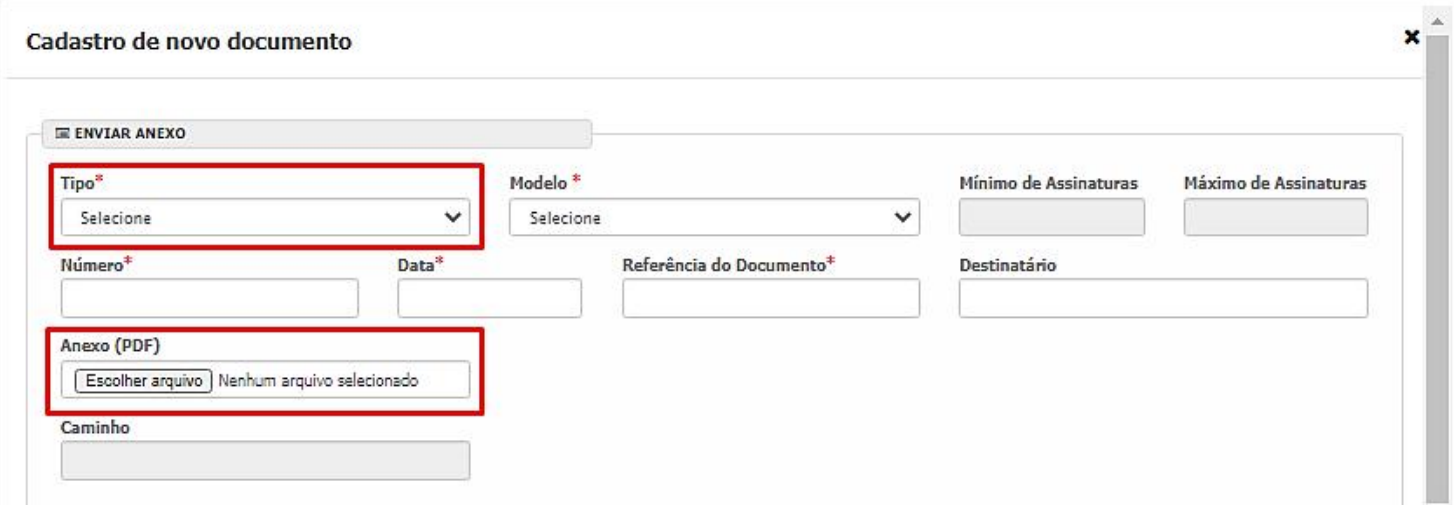

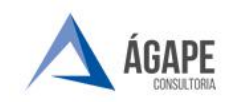

**Telefone :** +55 27 3345 - 0818 | (27) 98895 - 4119 **E - mail para Suporte:**[atendimento@agapeconsultoria.com.br](mailto:atendimento@agapeconsultoria.com.br)  $\frac{1}{2}$  <https://agapeconsultoria.com.br> 119<br>https://agapeconsultoria.com.br 119<br>https://agapeconsultoria.com.br 119

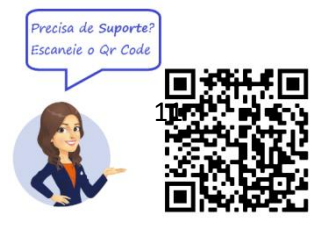

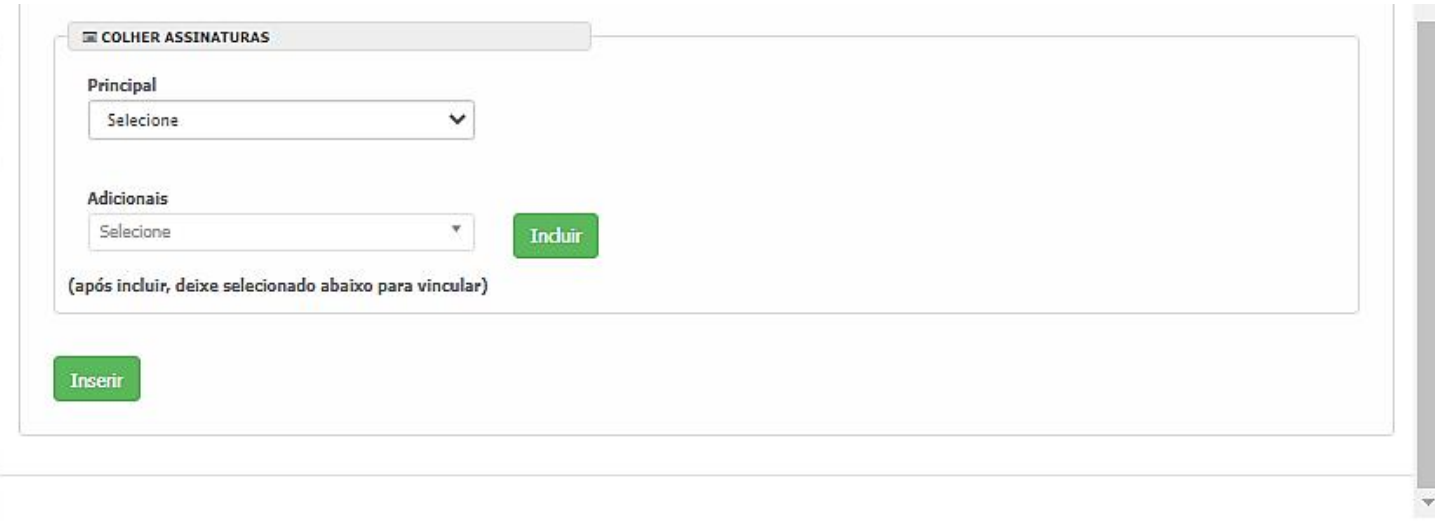

Na tela acima estão destacados os pontos que devem ser observados e explicados abaixo:

Selecione o **"Tipo"** (que pode ser, por exemplo, Documento de Instrução), o "Modelo" correspondente, o número pode serautomático ou pode ser manual, dependendo apenas da configuração solicitada e insira a data.

- Em "Referência do Documento" escreva uma descrição simples para que possa identificar o documento, por exemplo.
- Em "Anexo (PDF)", clique em Escolher Arquivo e selecione o arquivo PDF/A correspondente ao documento.
- Caso o documento necessite colher assinatura vá em "Colher assinatura (principal)" selecione o primeiro assinante, exemplo o Presidente, Vereador, Secretário ou responsável pelo documento.
- Em "Adicionais" será utilizado nos casos em que o documento necessite demais pessoas assinando, selecione o indivíduo e clique em incluir até que todos estejam visíveis.

 "Inserir", clique nesse botão após preencher as informações necessárias. Se o documento foi inserido com a opção de colher assinatura ele aparecerá com o clips em vermelho, pois falta(m) a(s) assinatura(s) selecionada(s). Vá ao assinador e assine caso seja você. Se depender da assinatura de outro, solicite a assinatura verbalmente.

Em seguida, o sistema irá abrir a tela de tramitação do processo selecionado. A tela contará com informações do processo na parte superior, informações de requerente, e por fim, informações da tramitação a ser realizada, conforme abaixo.

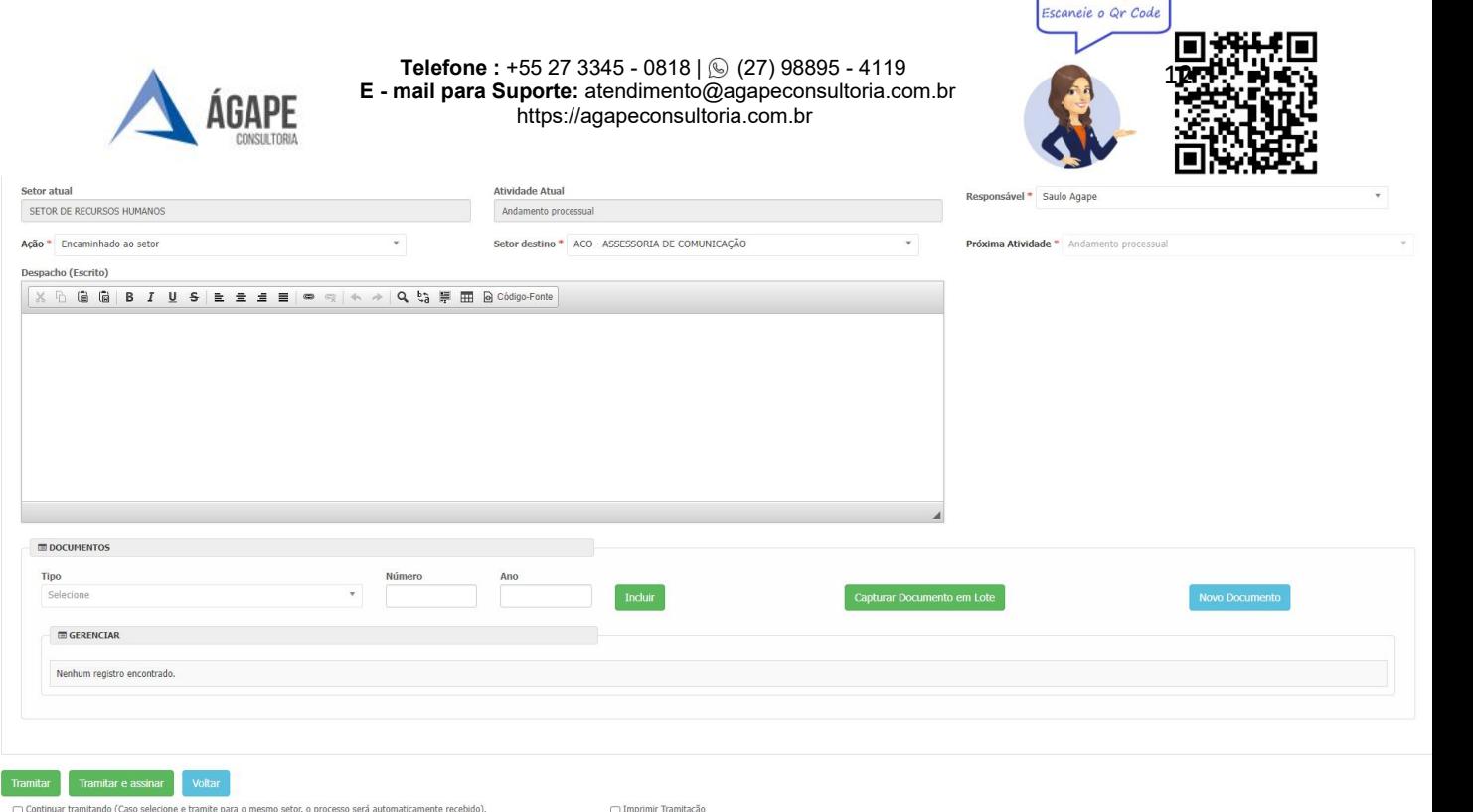

Precisa de Suporte?

Para concluir a tramitação, será necessário escolher o setor destino, o responsável pela tramitação, preencher o despacho, e clicar em "TRAMITAR" ou "TRAMITAR E ASSINAR".

**Desfazer Tramitação:** Só é possível desfazer a tramitação do documento enquanto o próximo setor ainda não o recebeu.

Após realizar tramitação, o processo poderá ser localizado em sua "Caixa de Saída". Neste momento é possível desfazer a tramitação, clicando em "desfazer"  $\left( \begin{array}{c} \bullet \\ \bullet \end{array} \right)$ .

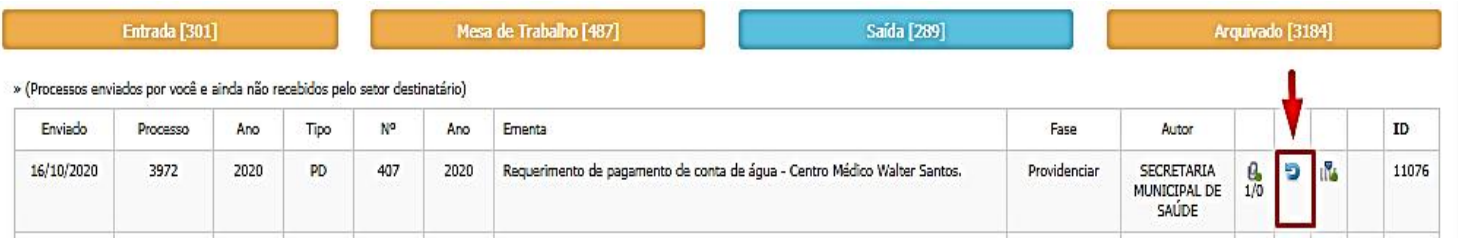

Ao desfazer a tramitação, o processo irá retornar para a "Mesa de Trabalho".

### <span id="page-11-0"></span>**6. APENSAÇÃO E ANEXAÇÃO DE PROCESSOS**

#### **Qual a diferença entre eles?**

**Anexação:** Juntada por Anexação é a união definitiva e irreversível de um ou mais processos ou documentos a outro processo considerado principal, desde que pertençam ao mesmo interessado e contenham o mesmo assunto.

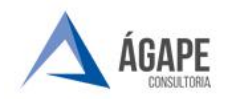

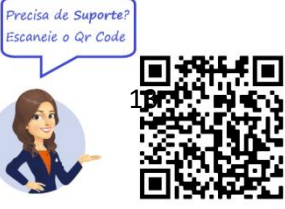

**Apensação:** Juntada por apensação é a união provisória de um ou mais processos a um processo mais antigo, mantendo cada um a sua numeração específica, destinada ao estudo à uniformidade de tratamento em matérias semelhantes, tendo ou não o mesmo interessado.

### **Mas como realizar esta tarefa no sistema?**

#### **Passo 1**

Para apensar/anexar processos no sistema, é necessário que o processo esteja em sua "Mesa de trabalho". Pode ser acessado através do menu "Área dos Processos", clicando em "Tramitar".

Após localizar o processo na "Mesa de Trabalho", marque o CheckBox a esquerda do processo, em seguida clique em "Juntar Processos, conforme ilustrado na imagem abaixo.

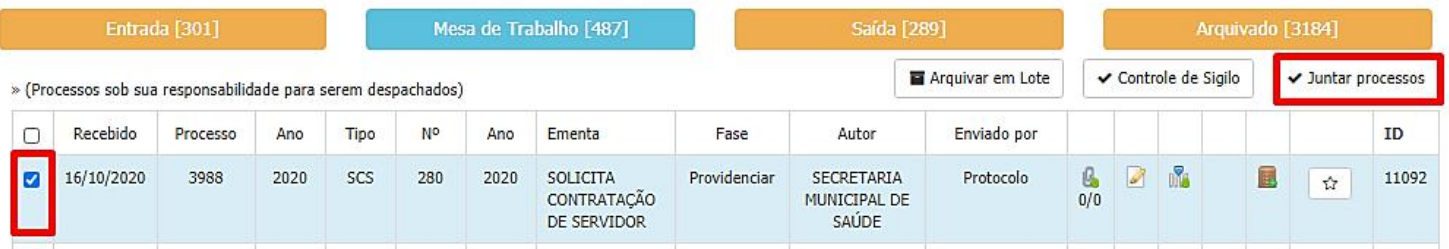

### **Passo 2**

Após clicar em "juntar Processo", o sistema irá abrir a próxima tela conforme abaixo.

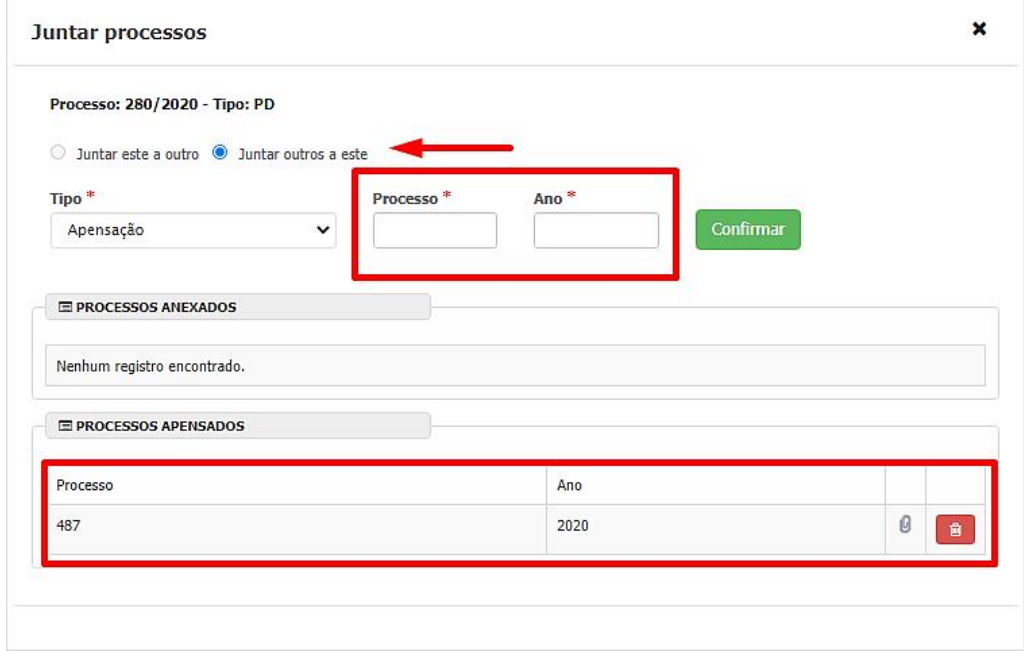

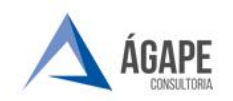

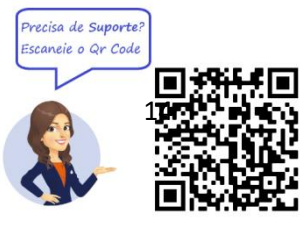

Caso tenha selecionado o processo principal, será necessário marcar a opção "Juntar outros a este", caso contrário, "Juntar este a outro". Em seguida irá escolher se a junção será por apensação ou anexação, informar o número e ano do processo e clicar em confirmar. Ao Clicarem Confirmar irá abrir a tela da justificativa da juntada. Como imagem abaixo. Após a justificativa é só clicar em **Sim** ou em **Cancelar**, para finalizar ou cancelar a juntada.

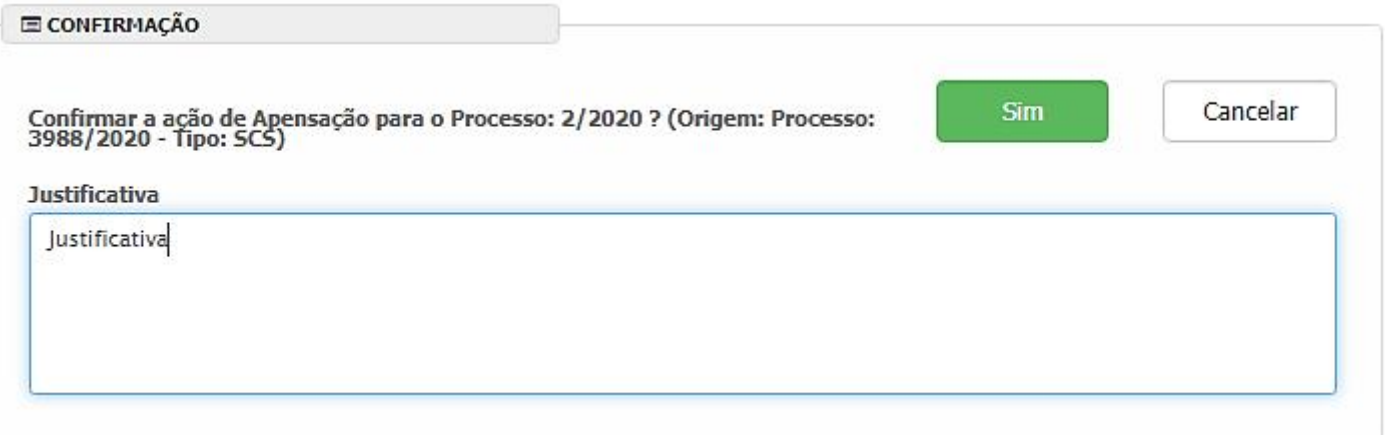

Para desapensar processo deverá ser aberto a mesma tela de junção, identificar o processo e clicar na lixeira (  $\frac{1}{2}$  ), conforme ilustrado na tela a cima.

### **Como identificar Processos Apensados?**

#### **Opção 1**

Ainda na "Mesa de Trabalho", é possível identificar processos que possuem processos apensados através do ícone ( ), conforme Imagem abaixo. Ao clicar neste ícone, o sistema irá listar os processos apensados ou anexados. Caso o ícone não apareça, significa que o processo não possui junção de processos.

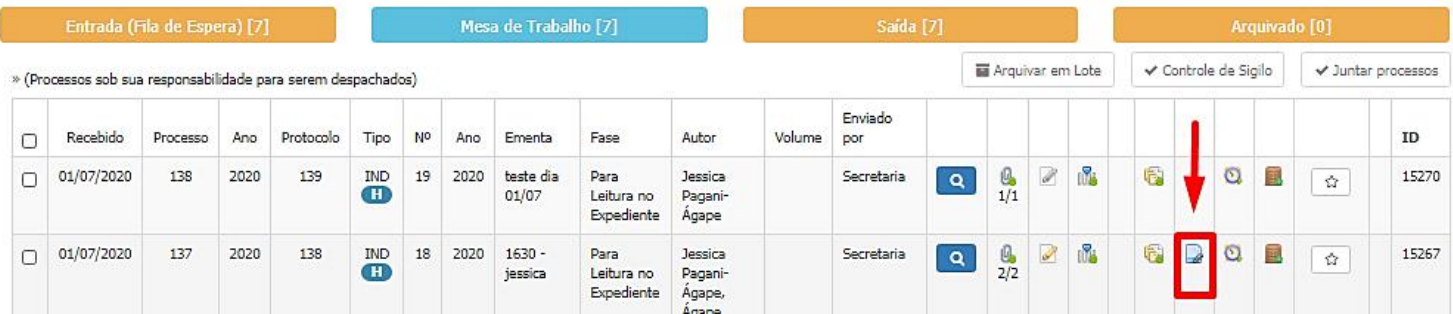

### **Opção 2**

Outra forma de verificar se o processo está apensado, é através da consulta dos processos acessórios.

Caso o processo esteja apensado ou anexado a outro, a informação estará

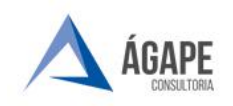

**Telefone :** +55 27 3345 - 0818 | (27) 98895 - 4119 **E - mail para Suporte:**[atendimento@agapeconsultoria.com.br](mailto:atendimento@agapeconsultoria.com.br)  $\frac{156273345 - 0818 \mid \textcircled{27}}{\text{https:}}$ <br> <https://agapeconsultoria.com.br> 1561.19<br>
https://agapeconsultoria.com.br 1561.19

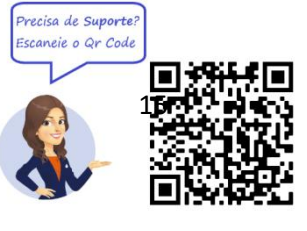

na Situação do processo, conforme ilustração

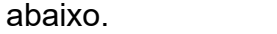

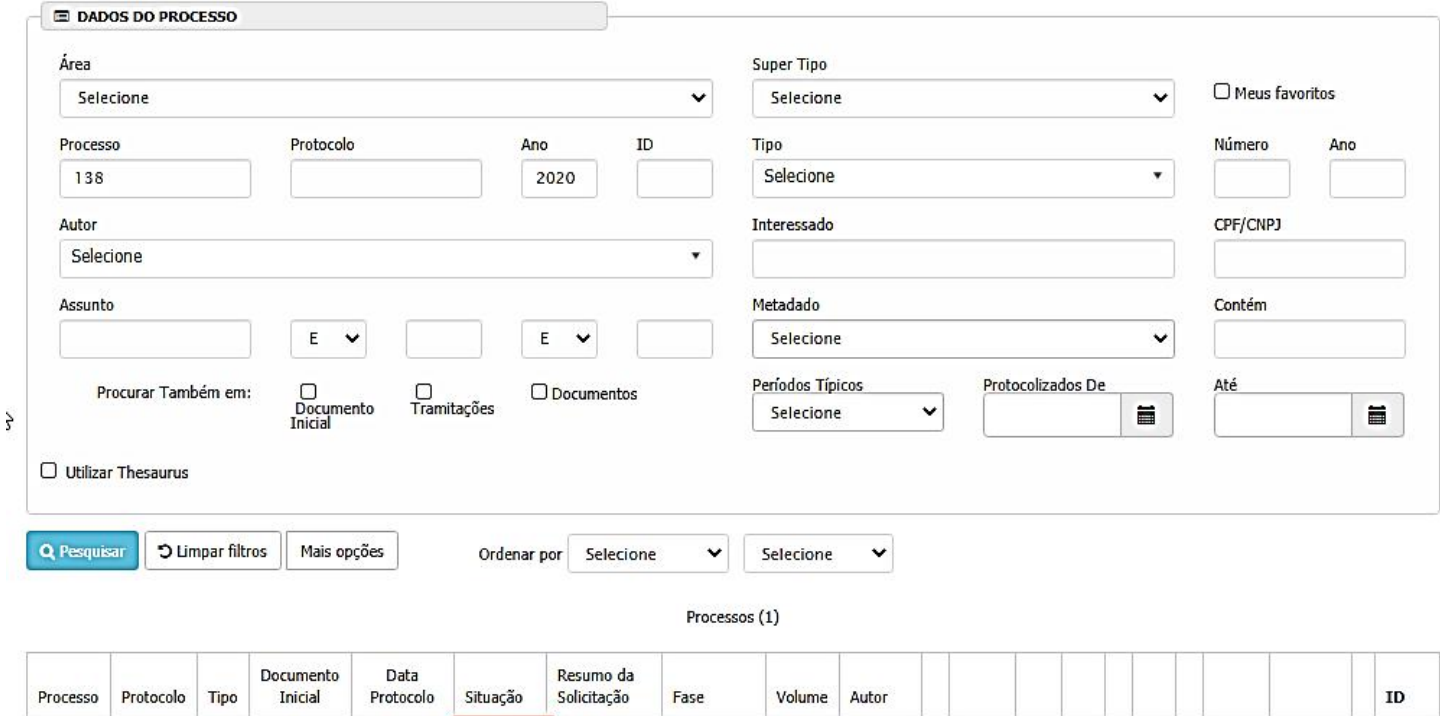

#### $\frac{\beta}{1/1}$ N 01/07/2020 Ō  $138/$  $139/$ **IND** IND 19/ Apensado este dia Para Jessica  $\mathbf{e}$  $\alpha$  $\frac{1}{N}$ 15270 2020 2020  $\overline{\mathbf{B}}$ ao 01/07 Leitura no Pagani-137/2020 Expediente Ágape

# <span id="page-14-0"></span>**7. ASSINAR OS PROCESSOS**

Para assinar os processos, basta acessar no sistema o módulo "Abertura e Autuação > Assinar Processos"

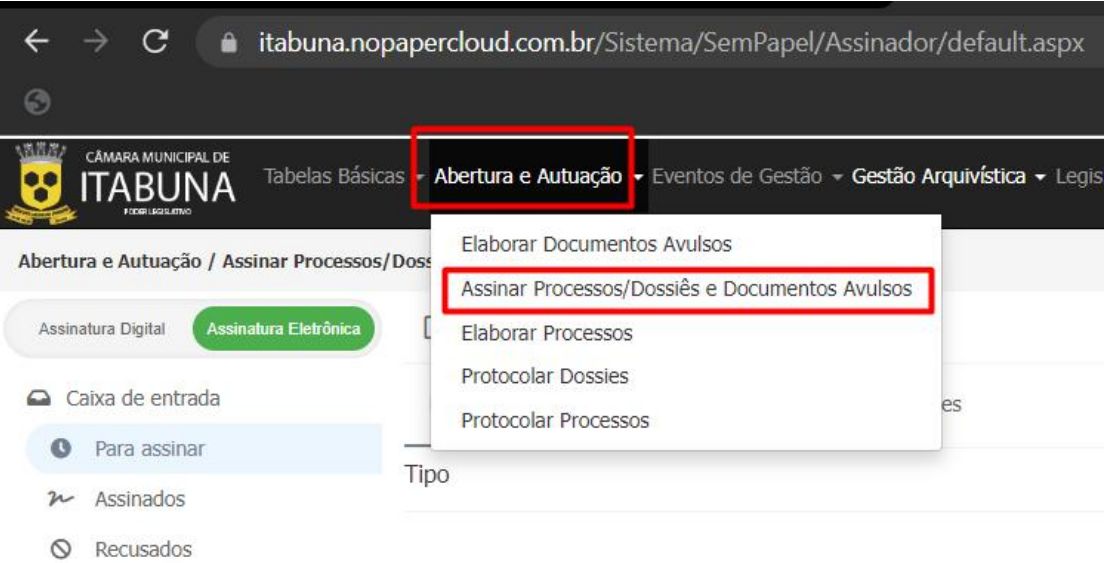

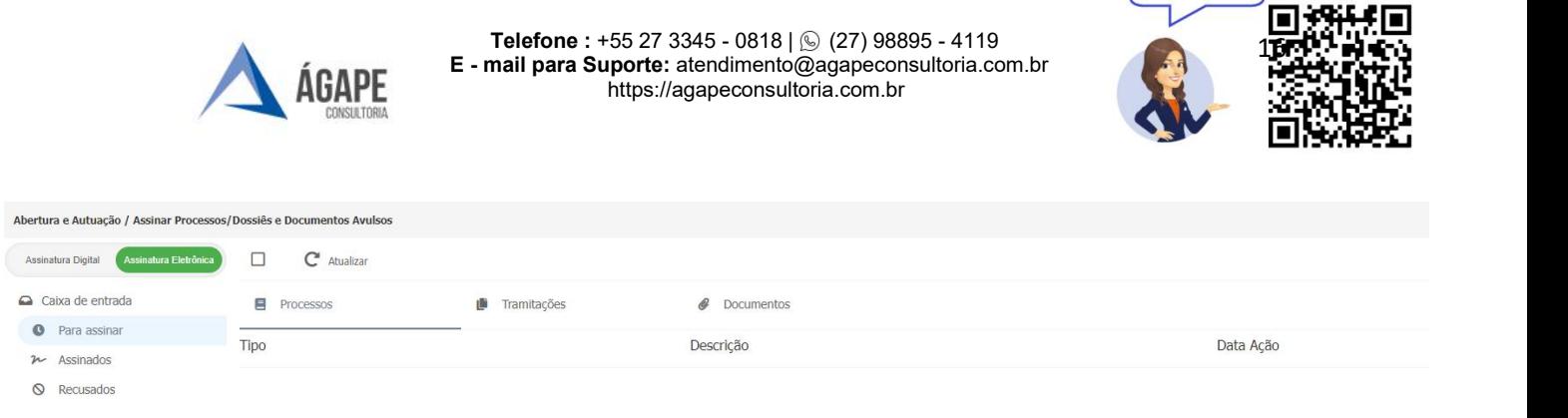

Precisa de Suporte? Escaneie o Qr Code

Ao clicar, surgirá uma nova tela com processos para ou **Assinatura digital** (Token) ou **Assinatura eletrônica** (login+senha);

 Se assinatura por token (certificado digital), insira o mesmo na máquina marque os processos que deseja e clique em **ASSINAR.** Selecione o certificado e clique em **CONFIRMAR.** Após digite a senha PIN do token aguarde a assinatura;

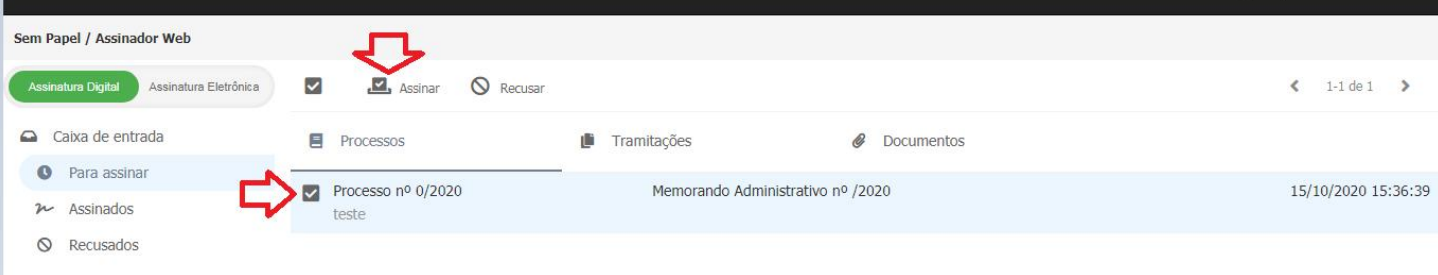

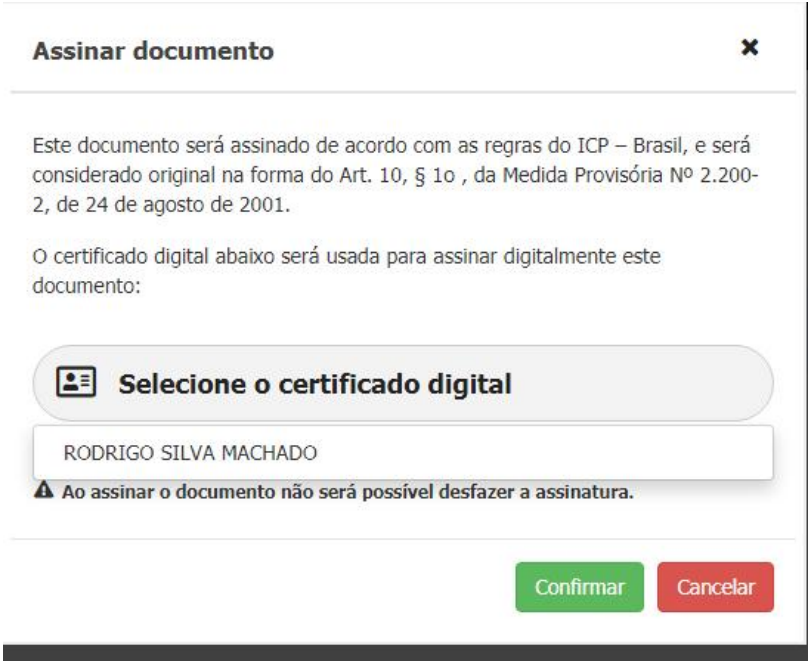

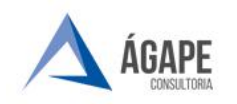

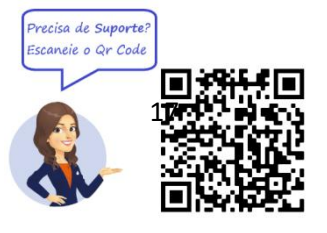

 Se assinatura por login+senha (assinatura avançada), marque os processos que deseja e clique em **ASSINAR e após clique** em **CONFIRMAR.** Após insira a senha do token e só aguardar a assinatura;

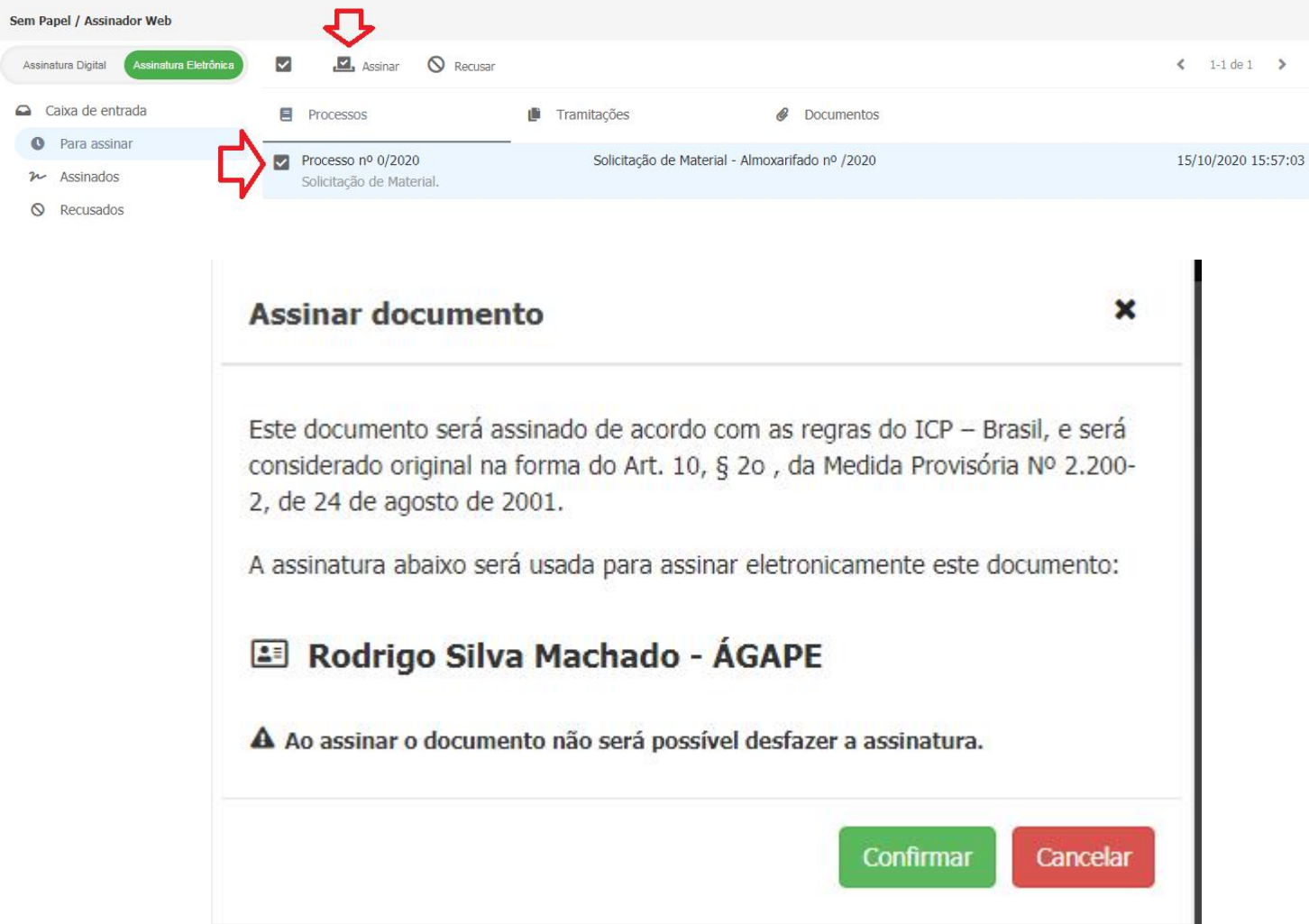

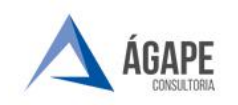

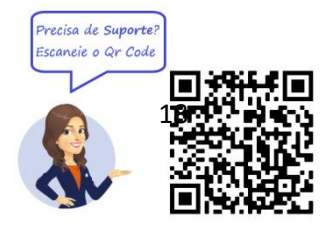

## <span id="page-17-0"></span>**8. CANAIS DE ATENDIMENTO E SUPORTE**

**Telefone :** +55 27 3345 - 0818 | 27) 98895 - 4119 **E - mail para Suporte:** [atendimento@agapeconsultoria.com.br](mailto:atendimento@agapeconsultoria.com.br) <https://agapeconsultoria.com.br>

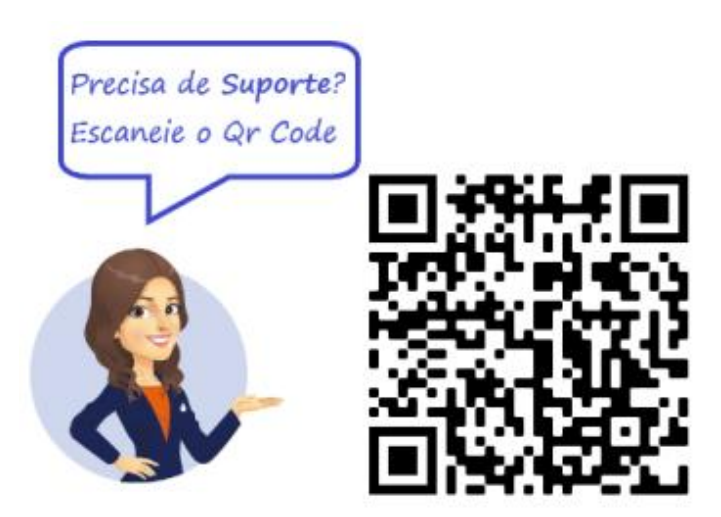